# **Academic Support Center**

## Using the TI-83/84+ Graphing **Calculator** PART I

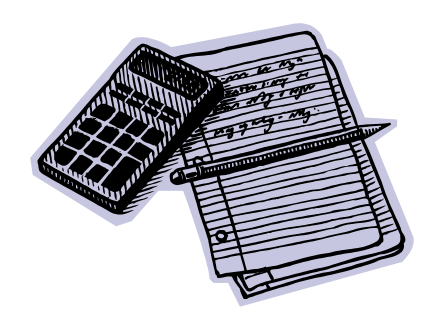

**Designed and Prepared by The Academic Support Center Revised June 2012**

#### **Using the Graphing Calculator (TI-83+ or TI-84+)**

### **Table of Contents**

### **The Basics:**

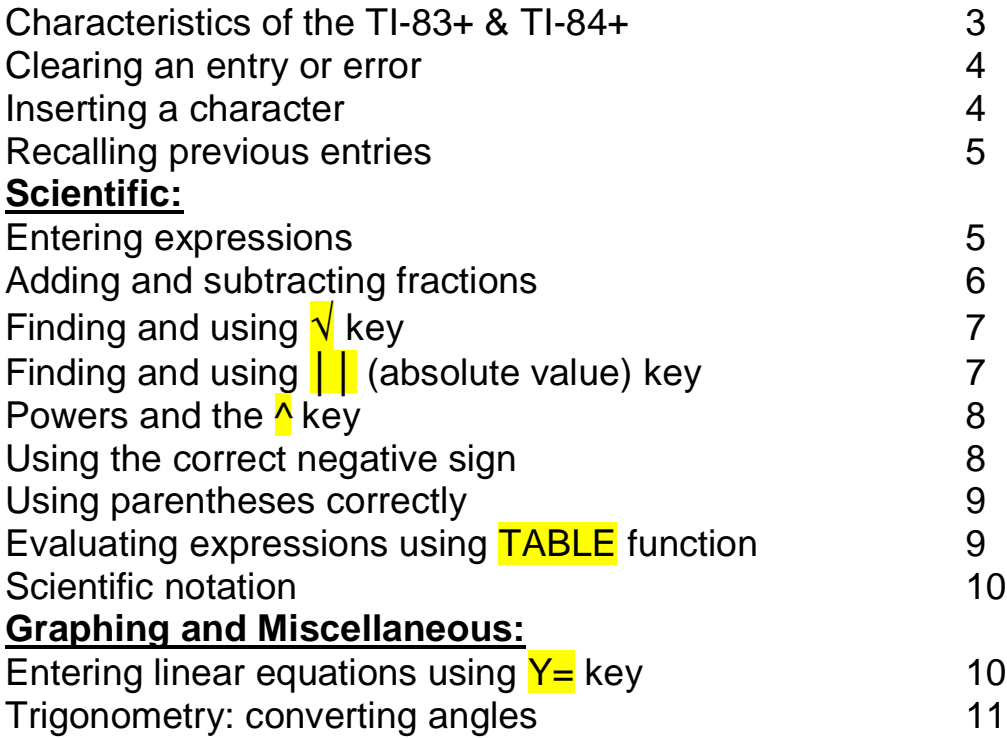

### **The Basics: Characteristics of the TI-83+ & TI-84+**

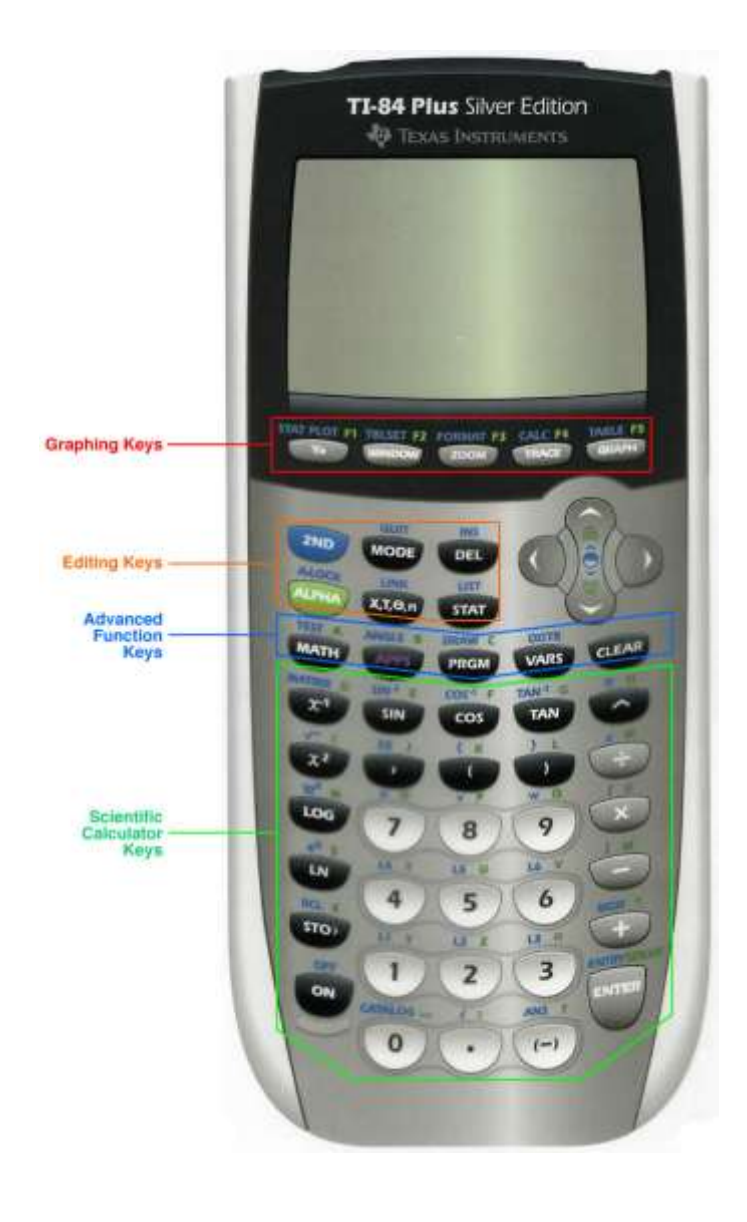

**HOME SCREEN**: This is where most calculations will take place. To access the home screen at any timepress <mark>2<sup>nd</sup>\_QUIT</mark>.

**CONTRAST**: If your screen is visually too light or too dark, adjust the contrast by pressing 2<sup>nd</sup> and Cursor UP to darken or **DOWN** to lighten.

**KEYPAD**: The keys on the TI-83 and TI-84 have many functions. To access the options above the key use either the <mark>2<sup>nd</sup> or <mark>ALPHA</mark> key.</mark>

#### **THE EQUALS SIGN**:

The TI-83 & TI-84 do not have your traditional  $=$  key. The **ENTER** key on the bottom right corner means =.

### **The Basics: Clearing an Entry or Error**

- 1. If you have entered the wrong number or letter, set the cursor on the error and enter the correct information
- 2. If you need to delete a number or letter, set the cursor on the error, and press the **DEL** key, located next to the cursor.
- 3. To erase the entire line, press CLEAR, located underneath the cursor, once.
- 4. To clear the whole screen, press CLEAR twice.

#### **EXAMPLE**

 $3 - 6 + 12 =$ 

Let's say your calculator looks like this:

$$
3+6+12
$$

To fix the problem, press **LEFT CURSOR** until it blinks over the  $+$  sign. Then, simply press  $\overline{-}$  to correct the problem!

### **The Basics: Inserting a Character**

To insert a number or letter, set the cursor on the character to the right and then press 2<sup>nd</sup> INS (above DEL). You may enter as many characters at that point as you wish without pressing INS again.

#### **EXAMPLE**

Enter  $2^2$  + 4 Change it to read 21<sup>2</sup> + 4

Move cursor to "2" Press: <mark>2<sup>nd</sup> INS</mark> Press: 1 Press: ENTER

### **The Basics: Recalling Previous Entries**

Sometimes, it may be necessary to recall a previous entry, or modify a calculation. By pressing 2<sup>nd</sup> ENTER, you can access and edit prior actions.

### **EXAMPLE:**

Suppose you just calculated 13<sup>2</sup>, and you wish to find 13<sup>4</sup>.

PRESS: <mark>2<sup>nd</sup> ENTER</mark> Move the cursor to the  $2$  position PRESS:  $^{\prime}$  4

Your calculator should look like this:

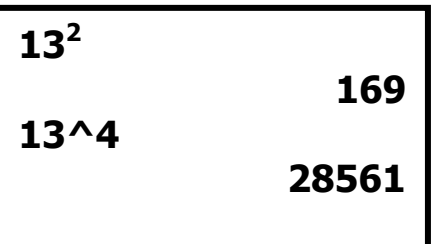

By pressing 2<sup>nd</sup> ENTER repeatedly; you can recall entries further back.

. . . .

### **Entering Expressions**

Expressions are usually entered as they appear in print. The calculator is programmed to follow the order of operations. The answer will appear on the right side of the screen.

#### **EXAMPLE**:

Evaluate 27*a* – 18*b*, for a=136 and b=13

PRESS: **27 x 136 – 18 x 13 ENTER** 

**27 \* 136 – 18 \* 13 3438**

### **Adding & Subtracting Fractions**

The TI-83 & TI-84 can perform operations with fractions. Often, the answer is expressed in decimal form, but it can easily be transformed back into a fraction.

#### **EXAMPLE:**

 $^{1}/_{2} + ^{1}/_{3} =$ 

PRESS: **1 ÷ 2 + 1 ÷ 3 ENTER** 

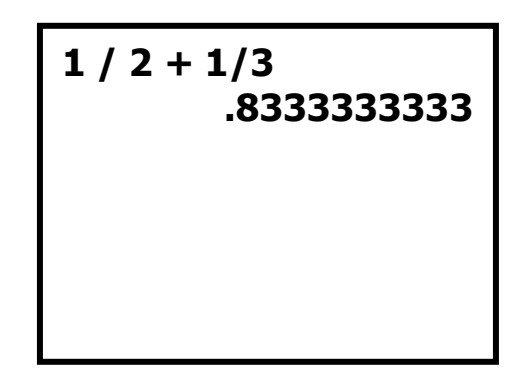

In order to change this answer back into a fraction:

Press: MATH key, located underneath the ALPHA key.

Press: 1 to select **>Frac**.

Press: **ENTER** to get the fractional equivalent.

Your screen should now look like this:

```
1 / 2 + 1/3
       .8333333333
Ans>Frac
                5/6
```
So,  $\frac{1}{2}$  +  $\frac{1}{3}$  =  $\frac{5}{6}$ 

## **Finding and Using the √ Key**

To approximate square roots on the graphing calculator, you must place the  $\sqrt{ }$ symbol **before** you enter the number. This is different than many scientific calculators. The  $\sqrt{ }$  symbol is above the  $x^2$  key and can be accessed by pressing  $2^{\text{nd}}$   $x^2$ .

```
EXAMPLE
       Find \sqrt{5}.
Press: <mark>2<sup>nd</sup></mark>
                \sqrt{5} ) ENTER
So, √5 ≈ 2.236067977
                             √(5)
                                     2.236067977
```
### **Finding and Using the ││(Absolute Value) Key**

The graphing calculator uses the notation abs( to indicate absolute value. This operation is located in the MATH menu, and can be accessed by pressing MATH, **RIGHT CURSOR, and ENTER to select abs(.** 

```
EXAMPLE
     \mid -4.6 \mid + 3 =
Press: MATH RIGHT CURSOR ENTER -4.6 ) + 3 ENTER
So, │-4.6│+ 3 = 7.6
                       abs(-4.6)+ 3
                                      7. 6
```
### **Powers and the ^ Key**

To enter an exponential expression, you must enter the base first followed by the  $\Lambda$  key and then the power.

#### **EXAMPLE**

 $4^5 =$ 

PRESS: 4 ^ 5 ENTER

### **Using the correct negative sign**

On the TI-83 & TI-84, you may notice 2 negative signs. Don't worry; your calculator is not broken!

The **– sign**, located in the right column, is the subtraction sign. You use it for mathematical operations like  $7 - 6$  and  $34 - 45$ .

The **(-) sign**, located to the left of the enter key, is the negative sign. It goes in front of a number to negate it.  $-4$  would be entered by pressing  $\left(\frac{1}{2}\right)$  then  $\frac{4}{5}$ .

This may take some time to get used to. If your calculator shows **ERR: SYNTAX** after you press enter, you have probably used the wrong sign! This error gives you two options: 1) QUIT and 2) GO TO. QUIT brings you to the home screen whereas GO TO brings you directly to the error.

#### **EXAMPLE**

-5+3-6= should be entered as:

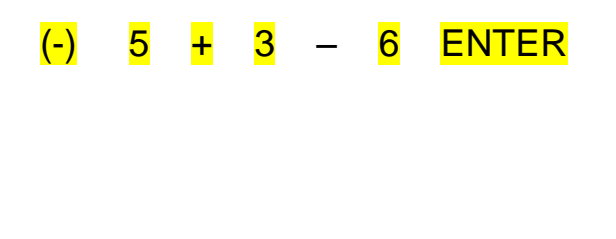

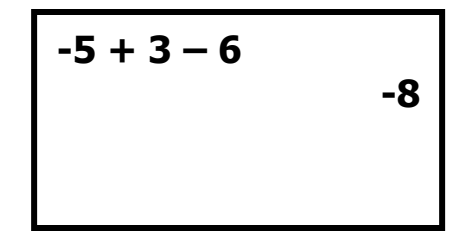

**So, -5 + 3** – **6 = - 8**

### **Using Parentheses Correctly**

On the TI-83 & TI-84, grouping symbols, like the fraction bar, must be replaced by parentheses. This is true for both numerical and algebraic expressions.

#### **EXAMPLE:**

 $11(8-6) + 4 \times 2 =$  $2^3 + 2$ 

To enter this on the calculator:

### PRESS:  $(11 (8-6) + 4 \times 2)$   $\div$   $(213) + 2$  ENTER

\*\*\***Note:** Parentheses can be tricky- when in doubt, put parentheses around everything!

### **Evaluating Expressions using the TABLE function**

The TI-83 &TI-84 have a table feature that enables the calculator to evaluate a variable expression for different x values.

#### **EXAMPLE**

Evaluate  $4x+3-x^2$  for  $x = 0,1,2,3$ 

PRESS:  $Y=$  and enter the equation using the  $x, T, \theta, n$  for x.

PRESS: 2<sup>nd</sup> Tblset (above window key)

Make sure: TblStart=0, ΔTbl=1 and Indpnt. and Depend. are set to auto. PRESS: 2<sup>nd</sup> Table (above graph key)

Your screen should look like this:

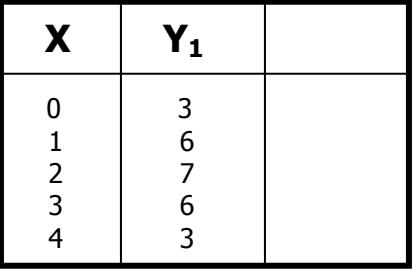

### **Scientific Notation**

The calculator can perform operations using scientific notation. You can use either the <mark>10<sup>x</sup> key or the EE</mark> key for this.

### **EXAMPLE**

 $(4.12 \times 10^3)(2.1 \times 10^4)$  =

 *Option1- Using 10<sup>x</sup> pressing* 2<sup>nd</sup> Your calculator should look like this: Your calculator should look like this:

**4.12**10**^(3)\*2.1**10^**( 4) 86520000**

*key by Option2- Using EE key by* **LOG**.  *pressing* **2<sup>nd</sup>,** 

> **4.12E3 \* 2.1E4 86520000**

### **Entering Linear Equations using Y= key**

To graph an equation on the TI-83 & TI-84, the equation must be in  $Y=$  form. Once the equation is in the proper form, the equation can be graphed easily.

#### **EXAMPLE**

Graph y=3x+4 on your calculator

PRESS:  $Y=$  and then enter equation. Use  $x,T,\theta,n$  key for x. PRESS: **ZOOM** 6 (Standard)

…and then you'll have your graph!

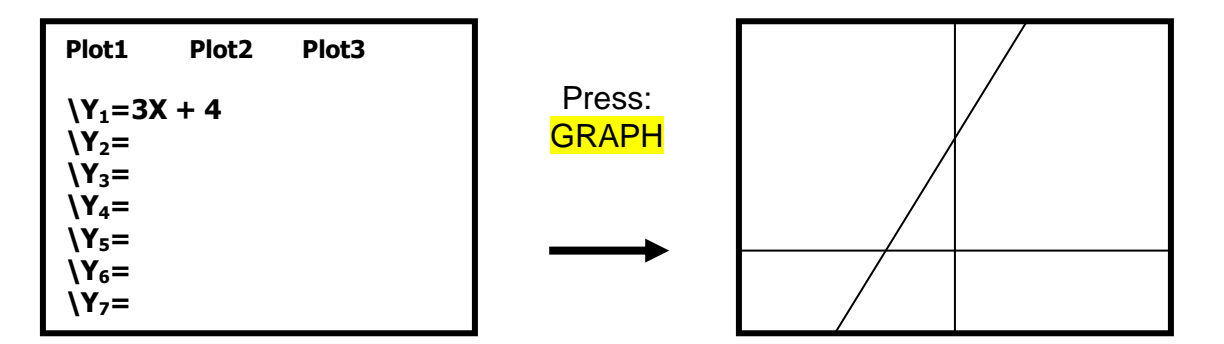

#### **EXAMPLE**

Graph 2x+4y= 8 on your calculator

Solving for Y produces the equation  $y = -\frac{1}{2}x + 2$ , so that is what needs to be entered on the Y= screen.

This may take some practice, but ultimately using the graphing utility will help you greatly!

. . . .

### **Trigonometry: Converting Angles**

The calculator can convert angles in Degree, Minutes, and Seconds (D°M'S") notation to decimal degree form and vice-versa.

#### **Converting from (D°M'S") Notation to Decimal Degree Form: EXAMPLE**

Convert 5°42'30" to decimal degree form.

- 1. PRESS: MODE. Make sure that **Degree** is highlighted. If not highlighted, move to Degree and press ENTER.
- 2. Return to the main screen. Enter the number of degrees first, in this case 5. Then PRESS 2<sup>nd</sup> APPS (ANGLE) and PRESS 1 for the degree symbol.

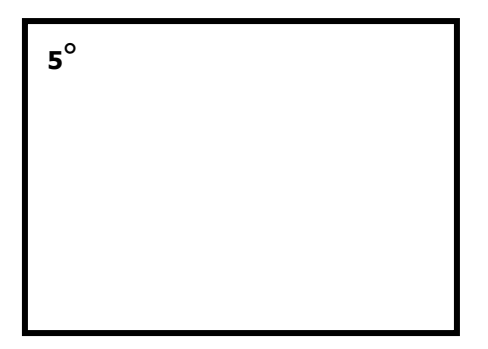

3. Enter the amount of minutes next, 42 in this example. Then PRESS 2<sup>nd</sup> APPS (ANGLE) and PRESS 2 for the minutes symbol.

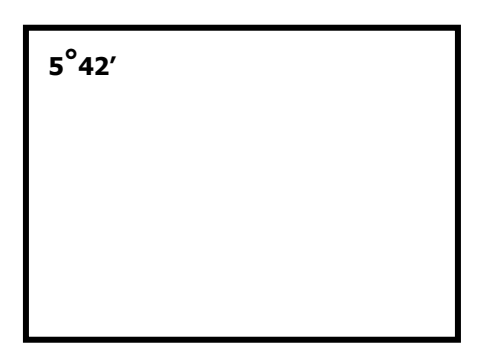

4. Enter the amount of seconds next, in this example, 30. Then Press **ALPHA** and PRESS  $\frac{1}{2}$  (the addition sign) for the seconds symbol.

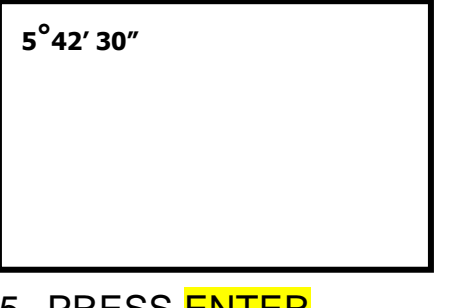

5. PRESS <mark>ENTER</mark>.

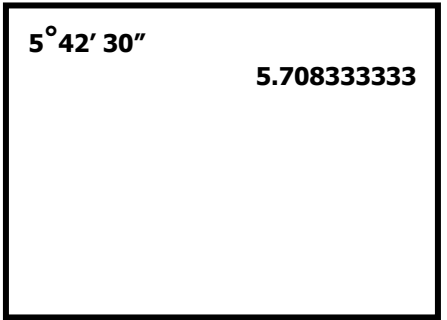

6. Round to the nearest hundredth of a degree. Your Answer is: 5°42'30"= 5.71°.

#### **Converting Decimal Degree Form to (D°M'S") Notation: EXAMPLE**

Convert 72.18° to D°M'S" notation.

- 1. PRESS: MODE. Make sure that **Degree** is highlighted. If not highlighted, move to Degree and press **ENTER**.
- 2. To convert decimal degree form to D°M'S" form, we enter 72.18 into the main screen.

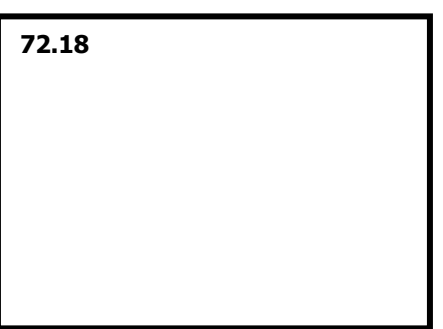

3. PRESS <mark>2<sup>nd</sup> APPS</mark> (ANGLE) and PRESS <mark>4</mark> for DMS. Then PRESS <mark>ENTER</mark>.

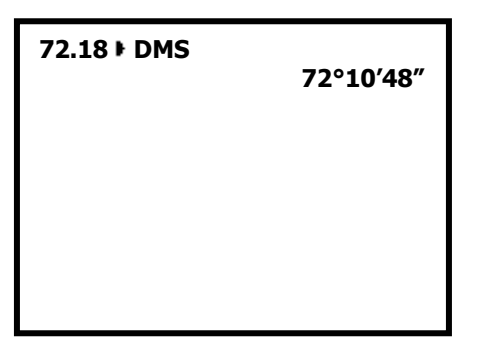

4. Your Final Answer is: 72.18°= 72°10'48"